# MetaMorph Standard Operation Protocol Basic Application

### **Contents**

| Basic Navigation and Image Handling  | 2  |
|--------------------------------------|----|
| Opening Images                       |    |
| Separating Multichannel Images       | 2  |
| Cropping an Image                    |    |
| Changing an 8 bit Image into 16 bit  |    |
| Making Movie                         |    |
| Intensity measurement                |    |
| Entire image measurement             |    |
| Region measurement                   | 8  |
| Profile measurement (Line Scan Mode) | 9  |
| App- Count Nuclei                    |    |
| App- Cell Scoring                    | 11 |

### Lauch MetaMorph

- Log in Metamorph computer with account of "user".
- Download your data in D/User/Your folder. **No data is allowed to save in C drive or Desktop**.
- Double click "MetaMorph Offline" icon on desktop to lauch MetaMorph.

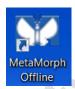

## **Basic Navigation and Image Handling**

**Opening Images** 

- To open images by pressing File Open.
- A toolbar will show on the left side of the image. This tool bar allows you to zoom in an out, turn on and off overlays, change LUT settings (monochrome images only), adjust contrast and set a threshold.

New... Open...

MetaMorph Offline

File Edit Regions St

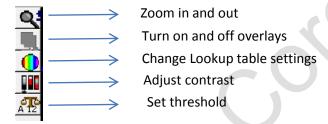

### Separating Multichannel Images

- If you have 24bit RGB image, you may need to separate it into individual component channels for analysis. Open your image with MetaMorph.
- Go to **Display** → **Colour Separate**
- The resulting dialog lets you configure which channels will be separated out (and what they will be called).
   Leave everything as default and press Seperate.
- 24bit RGB image will result in 3 8bit images.

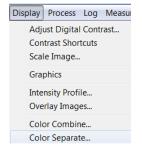

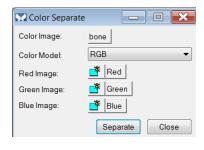

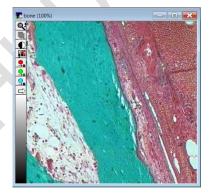

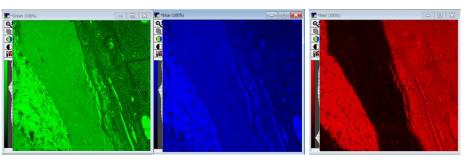

### Cropping an Image

Select the rectangle region tool and draw a region on the image you would like to crop

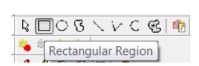

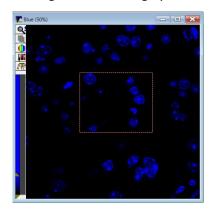

- Go to Edit → Duplicate → Image
   If the file is stack, go to Edit → Duplicate → Stack
- A new image/stack will be generated.

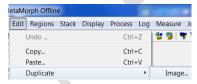

### Changing an 8 bit Image into 16 bit

• Open the image and go to **Process** → **Arithmetic....** 

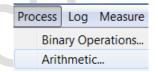

• Configure the dialog box as below. Then press **Apply**. A new 16bit image will be generated.

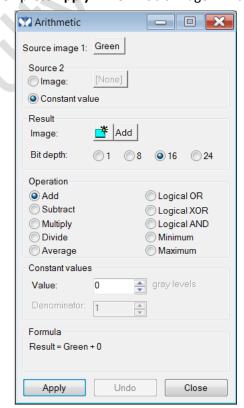

### **Making Movie**

- Go to Apps → Review Multi Dimensional Data
- Press Select Base file in dialog window

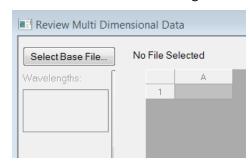

Press Select Directory in dialog window

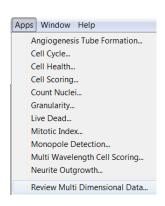

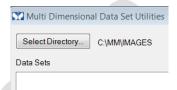

• Highlight the folder of your files in "Browse for Folder" window, then press OK.

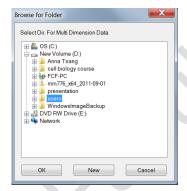

• Tick the .nd file and press View in "Multi Dimensional Data Utilities" window

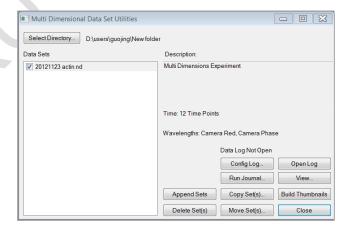

• Tick the wavelength and time points and press Load Images. For select all time points, right click the left corner of time points row.

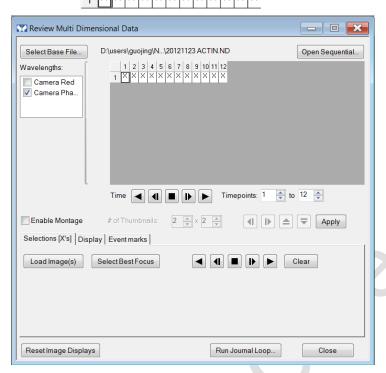

• A new stack file will be generated. Save this stack file as .stk if needed.

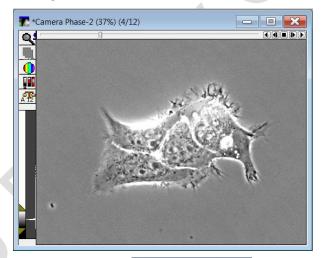

• Go to Stack → Make Movie

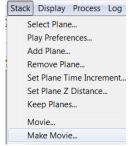

- In the **Make Movie** dialog box select **the stack file** as the source stack. The play speed of the movie is set by entering a number in the **Play Each Frame For** box. The value could be set range from 1 to 30000. The play speed will be slower if the value is higher. A value of 8 usually works quite well.
- To make a movie of the whole stack set **Low Range** to 1, **Step Size** to 1 and **High Range** to the number of planes in the stack and press **Select Planes in Range**.
- Chose AVI or Quick Time for movie format then check Selected under Save and press the Save button.

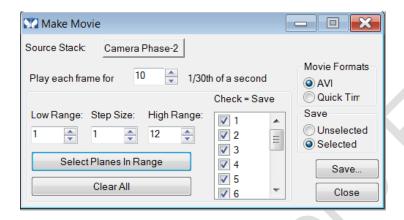

- Choose where to save and a name for the movie file and press Save.
- You will be presented with a **Video Compression** dialog box. It is recommended to save the movie as **Full Frames** (**Uncompressed**) and compress it later if required.

### **Intensity measurement**

### Entire image measurement

• Open the image and go to **Measure** → **Threshold Image** 

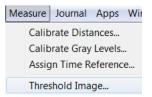

Use the inclusive option under Threshold state and move the white triangle sliders (or type values into the Low
and High boxes) to set the desired threshold range. The image will be thresholded as the desired threshold

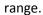

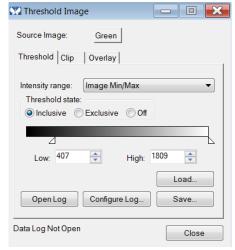

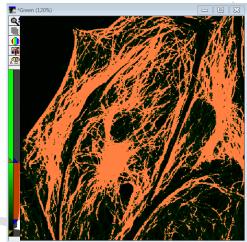

- Go to Measure → Show region statistics
- Select the Entire Image and check Use Threshold.

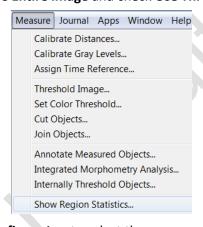

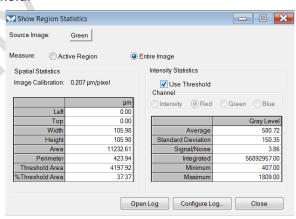

- Press Configure Log to select the measurement parameters for log file.
- Select Open Log and DDE to connect MM to excel. An Excel worksheet will now open.

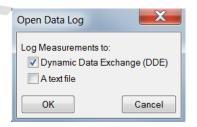

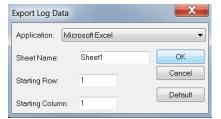

- The Open Log button now reads **F9: Log Data**. Select **Log Data** to copy data in Excel worksheet.
- Save the excel file if needed.

#### Region measurement

 Various region shapes or types are available in MetaMorph. The Region Tools palette is located in the MetaMorph toolbar.

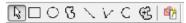

- Locator Selects inactive regions or moves or resizes the active region.
- Rectangle Draws rectangle/square shaped regions.
- Ellipse Draws circular regions.
- Trace Draws a region freehand. Hold down the mouse button to create a freehand shape. Clicking the mouse button will create connected lines. Double clicking will join the current point up with the first point thereby closing the region.
- Single Line used to draw a single line region.
- Multi-Line Used to draw a segmented line. Each mouse click defines the end of each segment. Double click defines the end of the line.
- Trace Line As for the Trace region command but does not close upon double clicking
- Auto Trace Automatically traces a region around features of interests. Works similar to the magic wand tool in Photoshop.
- Region Properties Configures region colours.
- Open the image and select the region tool to draw regions on the image.
- Region could be copied by right clicking Region and selecting Copy Region from the menu or deleted by selecting Delete Active Region from the menu.
- Copied region could be pasted to a new image by right clicking the new image and selecting Paste Region from the menu.
- Region could be saved by selecting Regions→ Save Regions.
- Saved Region file could be applied to a new image by clicking Regions → Load Regions
- Delete all regions from each image by right clicking and selecting Delete All Regions from the menu.

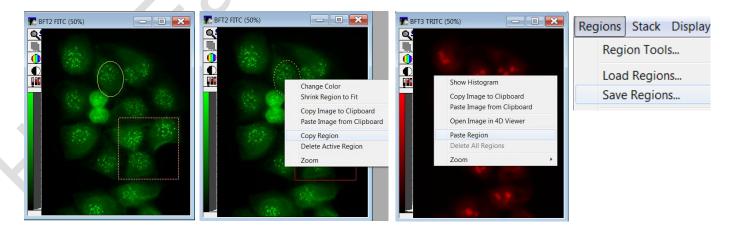

To measure the intensity in regions, go to Measure → Region Measurements

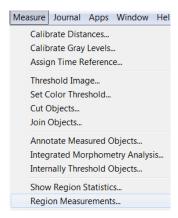

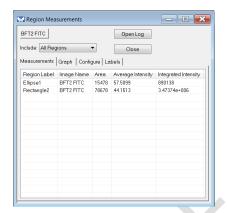

- Select **All Regions** to measure all regions on the image.
- Use the **Configure** tab to select the measurement parameters for log file.
- The Labels tab sets what labels are added to the image (if any).

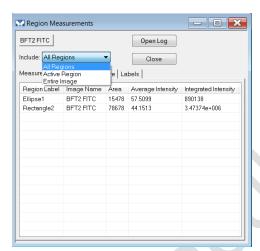

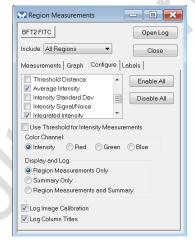

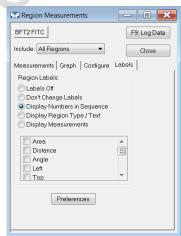

- To log the information in excel file, press the **Open Log** button and tick the **Dynamic Data Exchange (DDE)** box and press **OK.**
- Log the data by clicking Log Data as demonstrated previously.

### Profile measurement (Line Scan Mode)

- Open the image and go to Measure → Linescan...
- A line region will automatically be added to the image. Double clicking on the region will allow size and angle of the line to be changed.
- The scale and graph type can be changed by selecting Graph
   Settings from the menu that appears when the triangle button in

the bottom left of the graph is clicked

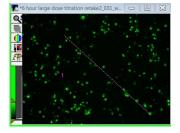

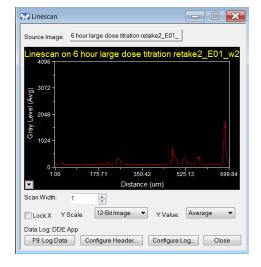

### **App- Count Nuclei**

- Open the image and go to Apps → Count Nuclei
- Using the line region tool, measure the width of the smallest and largest nuclei. Enter the smallest figure in **Approx. min. width** and the largest figure in the **Approx. max. width**.
- Hover the mouse cursor over nuclei and read the intensity displayed at the bottom of the screen. Do the same for the background and insert the difference in the Intensity above the local background box.

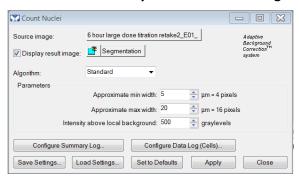

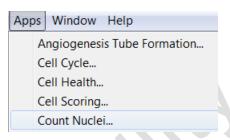

- Configure summary log and data log to select the interested parameter for log files.
- Click **Apply**. A mask image will be applied on the original image and a segmentation image will appear.

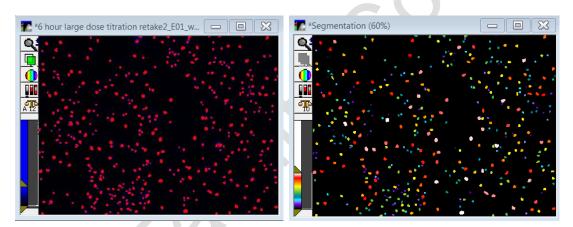

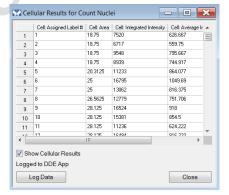

- Adjust the figures for min. width, max. width and intensity above local background if necessary.
- Open Summary Log by clicking Log → Open Summary Log
- Click **Apply** and data is automatically logged into excel.

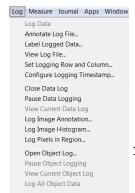

Open Summary Log...

### **App-Cell Scoring**

- Open the image and go to Apps → Cell Scoring
- Select the W1 Source image for All Nuclei. Measure the Approximate min.
  width, Approximate max. width, and intensity above local background in the
  relevant boxes (line region tool). Press Preview button to check settings.
  Adjust setting if necessary.

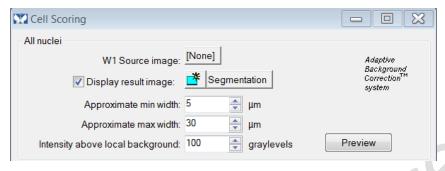

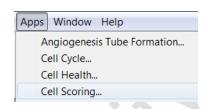

Select the W2 Source image for Positive marker. Measure the Approximate min. width, Approximate max. width, and intensity above local background in the relevant boxes (line region tool). Press Preview button to check settings. Adjust setting if necessary.

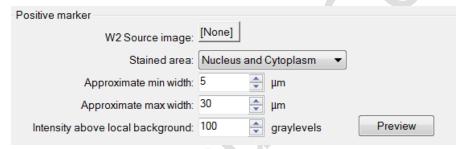

- Configure summary log and data log to select the interested parameter for log files.
- Click **Apply**. A mask image will be applied on the original image and a segmentation image will appear.
- Adjust the figures for min. width, max. width and intensity above local background if necessary.
- Open Summary Log by clicking Log → Open Summary Log
- Press the Open Log button in Cellular Results for Cell Scoring window and tick the Dynamic Data Exchange (DDE) box and press OK to connect cellular result to excel file.

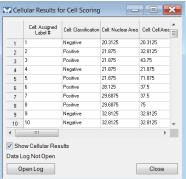

Click Apply and data is automatically logged into excel.

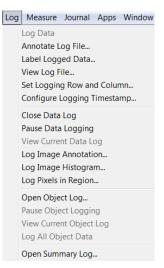